# AUDIFIED

# 1A EQUALIZER

**User Manual**

**Version 1.0.0**

**Webpage:** [audified.com](http://audified.com/) **Support: [audified.zendesk.com](https://audified.zendesk.com/)** 

# Table of contents

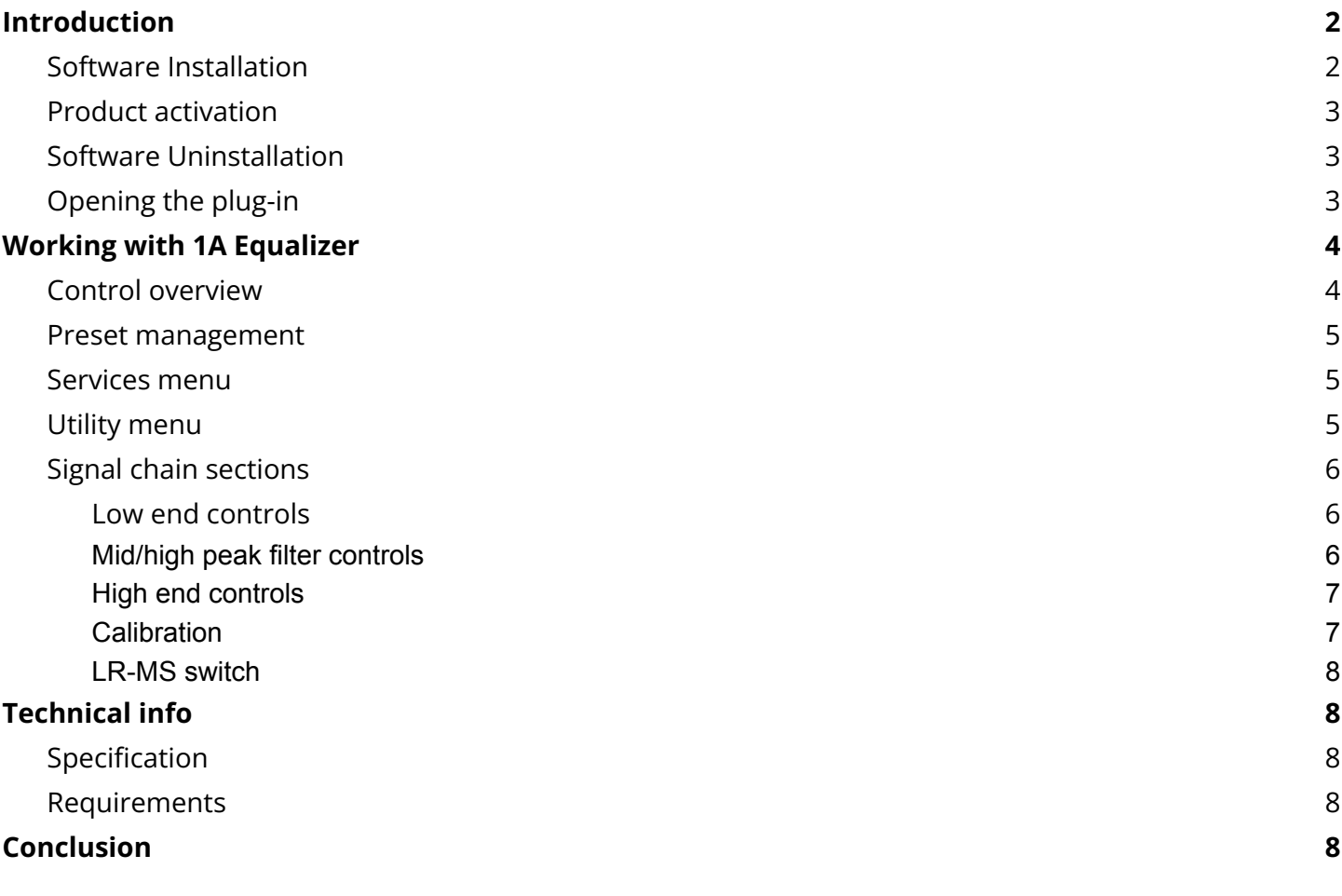

# <span id="page-2-0"></span>Introduction

Thank you for purchasing AUDIFIED 1A Equalizer. 1A Equalizer is a model of a legendary tube-based equalizer from the 1950s. Our version of this popular plugin features three typical sections: Low end with Boost, Attenuation and Low Frequency controls; Mid/High peak controls with selective Bandwidth, Boost and High Frequency knobs; and High-end controls to Attenuation and Frequency of the high shelf filter. 1A Equalizer also includes useful Calibration, THD meter for overall distortion of the amplifier, and handy Output Gain to make it work in all your tracks. 1A Equalizer works great to bring warmth and punch to your bass, cutting specific frequencies on drums or bringing beautifully modeled character to the final mix or master.

### <span id="page-2-1"></span>**Software Installation**

Get the recent version of the plug-in from your user account on our website:

**Webpage:** [audified.com/account/downloads](https://audified.com/account/downloads)

- **Windows**: If the downloaded file is packed, unzip it. Run the installer and follow the on-screen instructions. You can select the destination path and the installed plug-in format during the process.
- **Mac**: Mount the downloaded disk image and run the installer. You can select the installed plug-in format by clicking the Customize button. Plug-ins are installed in the standard locations.

## <span id="page-3-0"></span>**Product activation**

Starting with version 1.0.0, you will automatically create an account via checkout if you are a first-time buyer. You can also sign in to your account anytime on our site [audified.com](https://audified.com/) via the Account icon in the right corner to access your Account dashboard.

Upon completing the purchase, you will receive an automatic email containing your serial numbers and the download link for your purchased products.

When you first launch the plugin, you will be asked to enter the serial number, or you can use the product for a limited time as a trial.

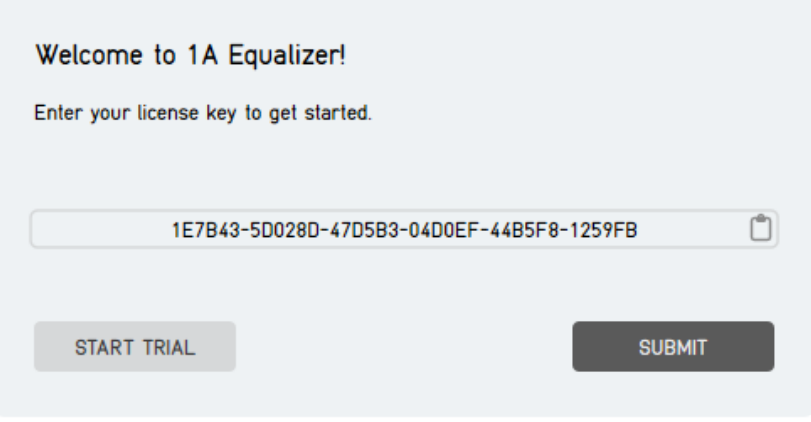

## <span id="page-3-1"></span>**Software Uninstallation**

- **Windows**: Navigate to the 1A Equalizer program folder in the Start menu and run the uninstaller.
- **Mac**: Open the provided disk image and run the uninstaller.

# <span id="page-3-2"></span>**Opening the plug-in**

AUDIFIED 1A Equalizer works in all major digital audio workstations (recording applications) as a plug-in.

To open the plug-in, locate the plug-in selection (usually a hierarchic menu). 1A equalizer is listed in the Equalizer group or in the AUDIFIED group when the manufacturer sorting is offered.

# <span id="page-4-0"></span>Working with 1A Equalizer

# <span id="page-4-1"></span>**Control overview**

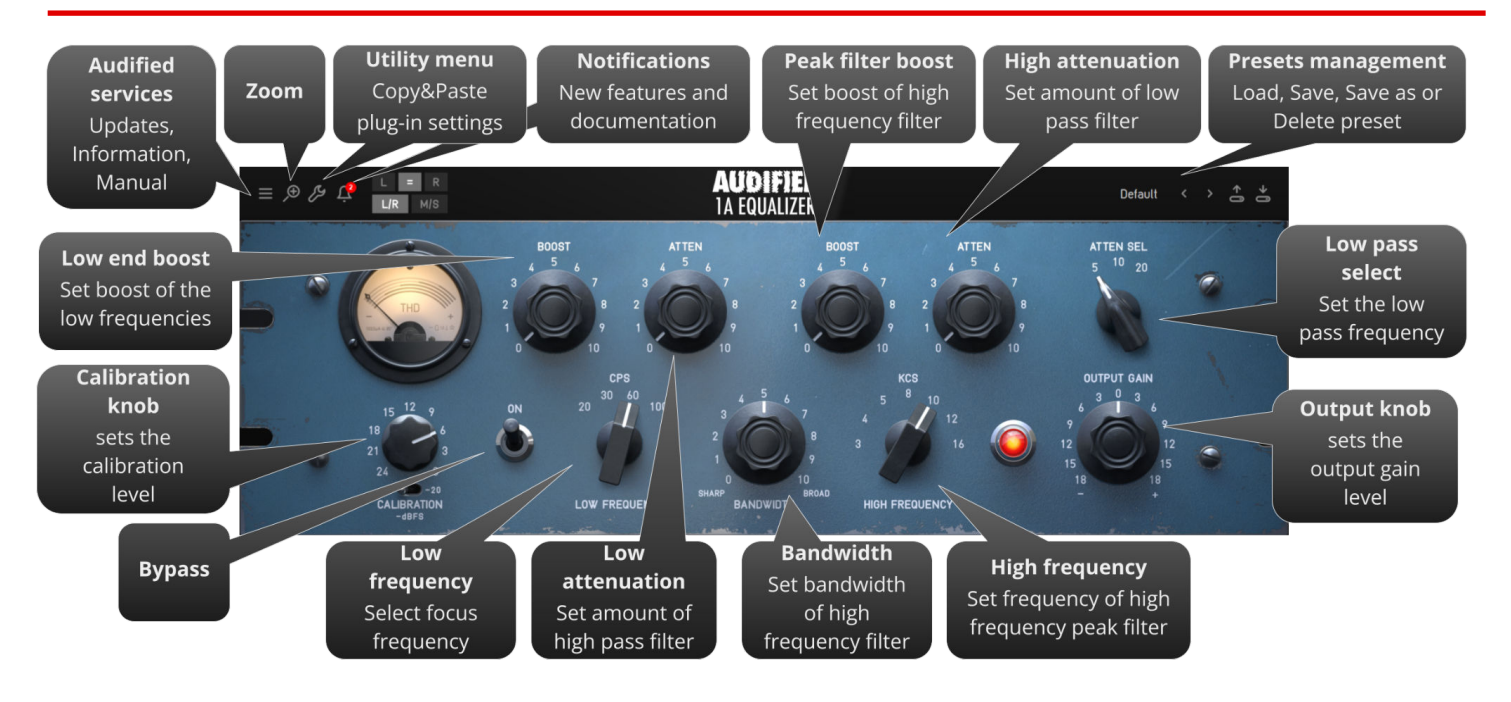

## <span id="page-5-0"></span>**Preset management**

Presets can be loaded and saved in the display area.

- The left button offers a selection from a preset list, structured in several submenus.
- The mid button opens a menu allowing users to save or delete user presets.

## <span id="page-5-1"></span>**Services menu**

A click to the burger menu opens the Services menu. Services menu allows access to:

- user manual,
- product updates,
- feedback form on the Audified web,
- support,
- Audified website,
- product version and other info,
- license information.

# <span id="page-5-2"></span>**Utility menu**

Clicking the wrench symbol opens the utility menu. You can easily copy the state of one plugin instance to the other instance using Copy and Paste functionality.

# <span id="page-6-0"></span>**Signal chain sections**

The plug-in controls can be divided into several processing blocks.

#### <span id="page-6-1"></span>**Low end controls**

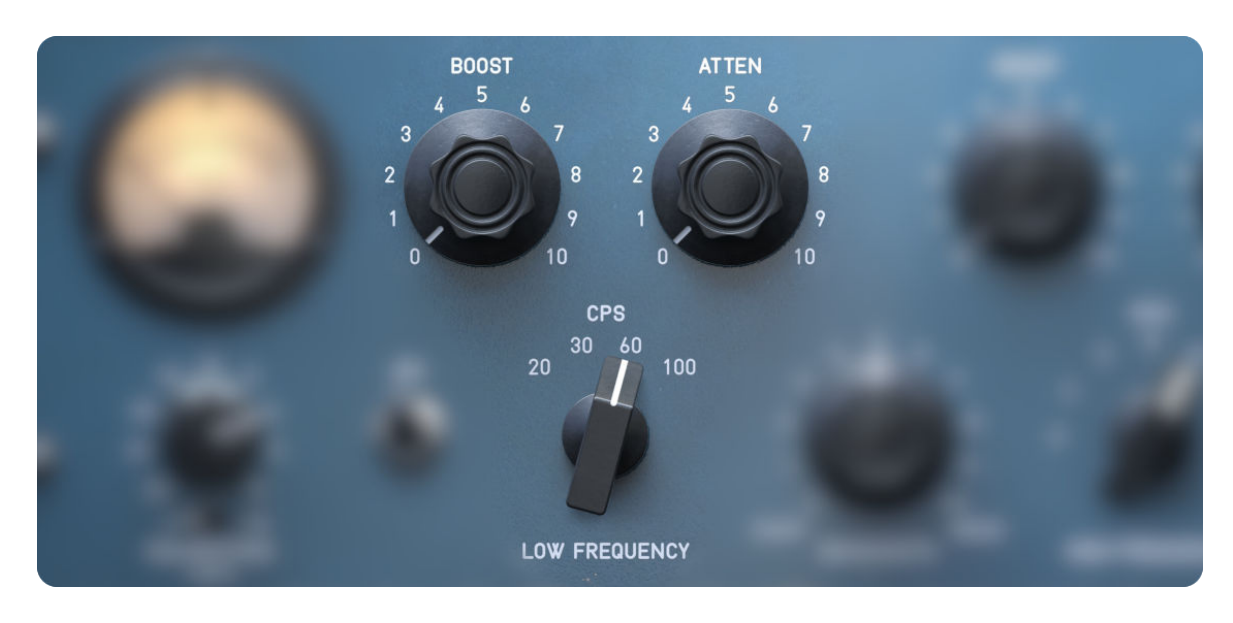

**Boost** Set the boost of low frequencies that will be fed to the amplifier. Atten Set the amount of low shelving attenuation filter. **Low Frequency** Select the focus frequency of the boost and low shelving filter.

#### <span id="page-6-2"></span>**Mid/high peak filter controls**

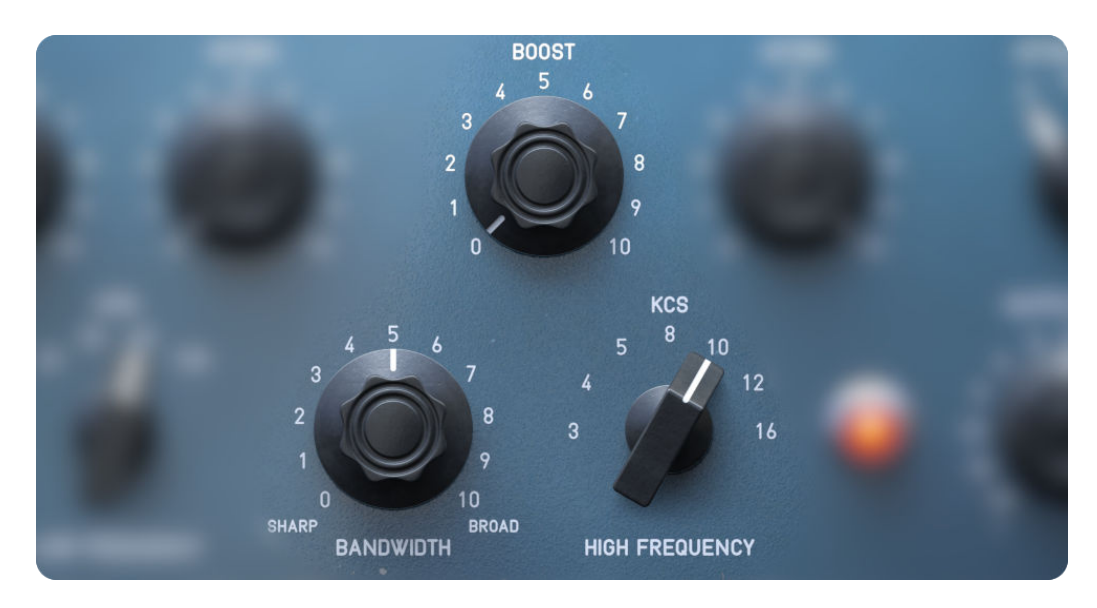

**Boost** Set the boost of the peak filter before the amplifier.

**Bandwidth** Set the width of the peak filter.

**High Frequency** Select the focus frequency of the filter.

### <span id="page-7-0"></span>**High end controls**

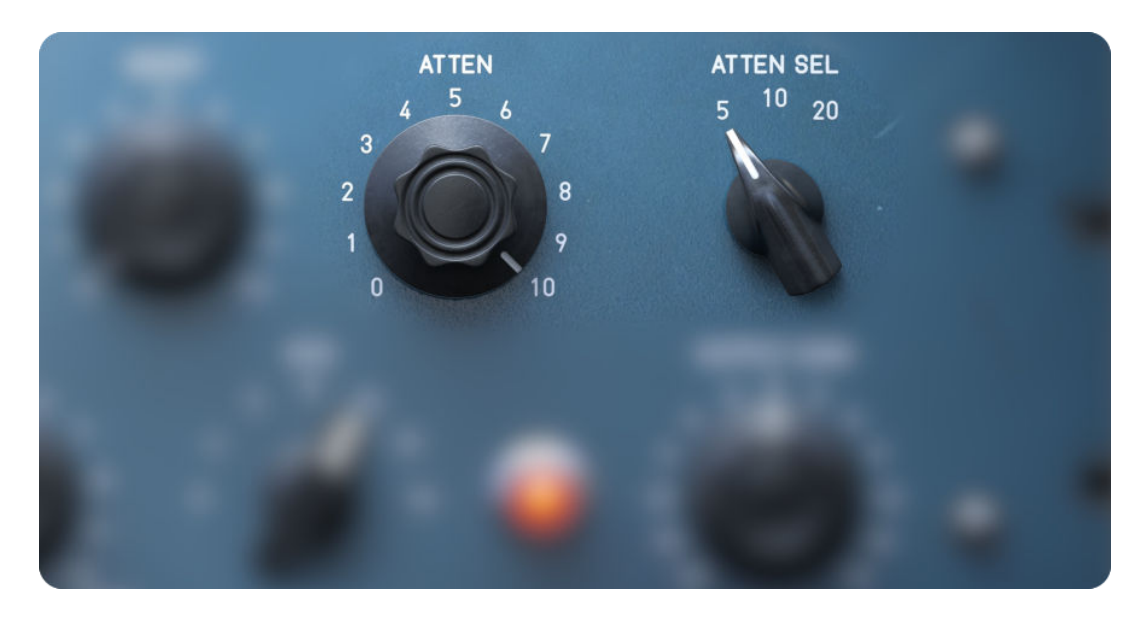

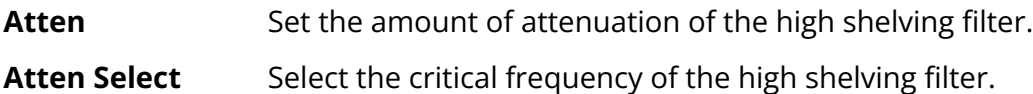

#### <span id="page-7-1"></span>**Calibration**

**Calibration** Set calibration of the whole plugin to control the amount of saturation.

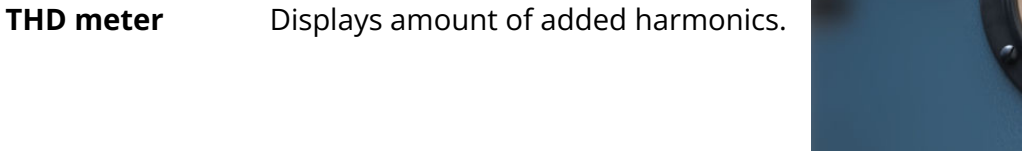

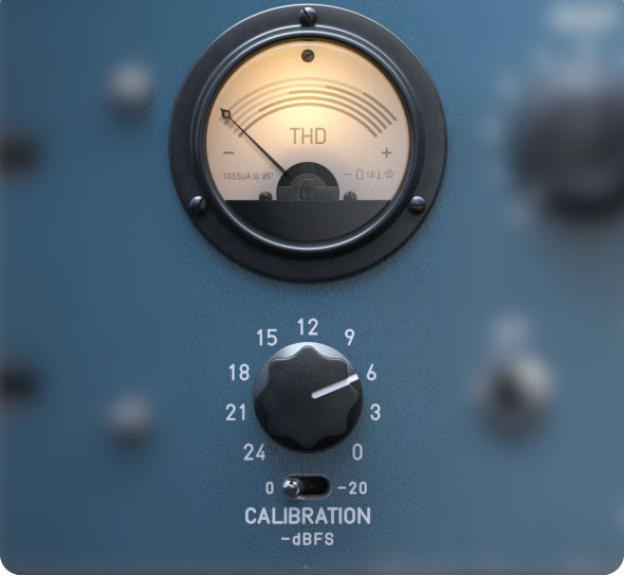

#### <span id="page-8-0"></span>**LR-MS switch**

**L=R** Select the channel you want to edit or link them together.

**L/R M/S mode** Select between Left-Right or Mid-Side processing. It makes no sense to use MS mode when the channels are linked.

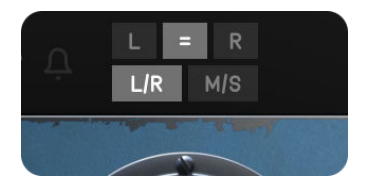

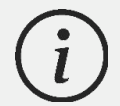

If you are not familiar with MS recording, refer to recording practices in books or online to learn how to utilize the MS mode.

# <span id="page-8-1"></span>Technical info

# <span id="page-8-2"></span>**Specification**

- AAX, AU, VST3,
- macOS, Windows plug-ins.

# <span id="page-8-3"></span>**Requirements**

- macOS 10.11 and newer (64bit format delivered),
- Windows 7 and newer (64bit format delivered),
- 100 MB of disk space required.

# <span id="page-8-4"></span>Conclusion

We are confident that you can now work with 1A Equalizer. However, if anything seems unclear or you need assistance, feel free to contact us.

**Support:** [audified.zendesk.com](https://audified.zendesk.com/)

**Thanks for using AUDIFIED products.**